#### SPRINT Documentation

#### URL Address:<https://mysprint.sprint.com/mysprint/pages/sl/global/login.jsp?INTNAV=Header:SignInRegister>

After clicking on the above link, it will direct you to the image below where you will need to sign in.

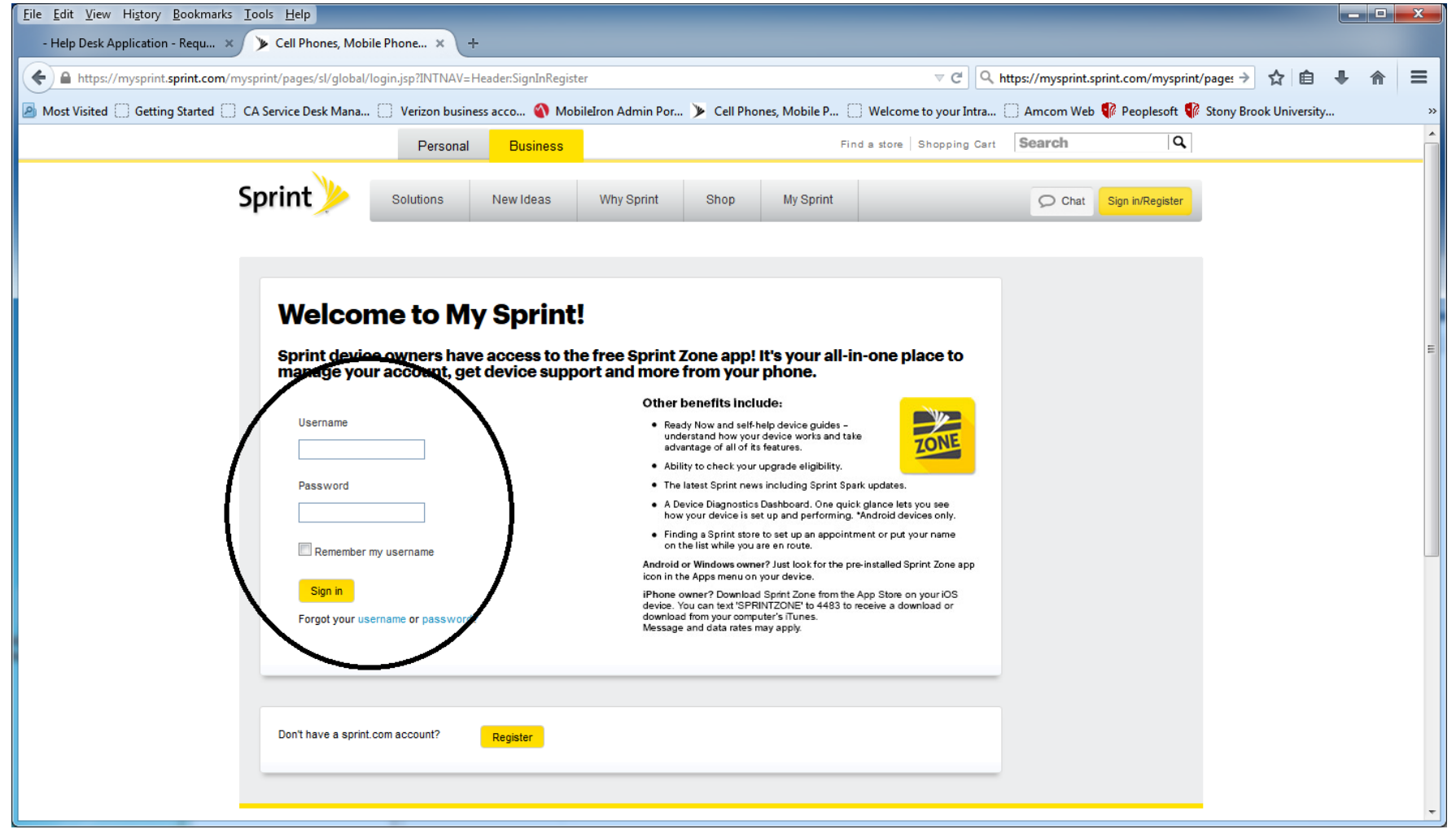

After you sign in with your Sprint username and password you will land on the page below.

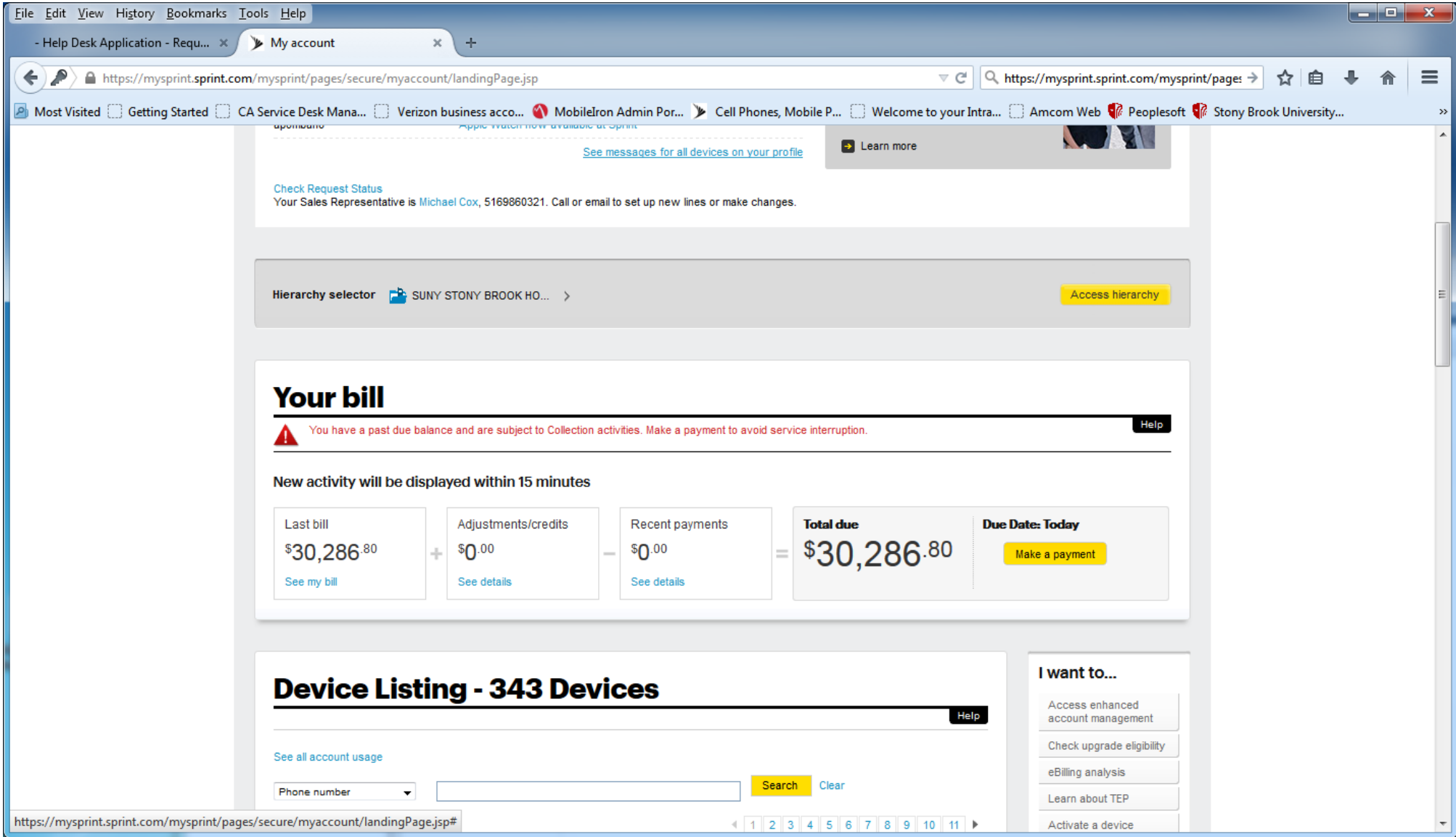

You can search for a number using the telephone number, Direct Connect number, device serial number, SIM number and the ICCID number.

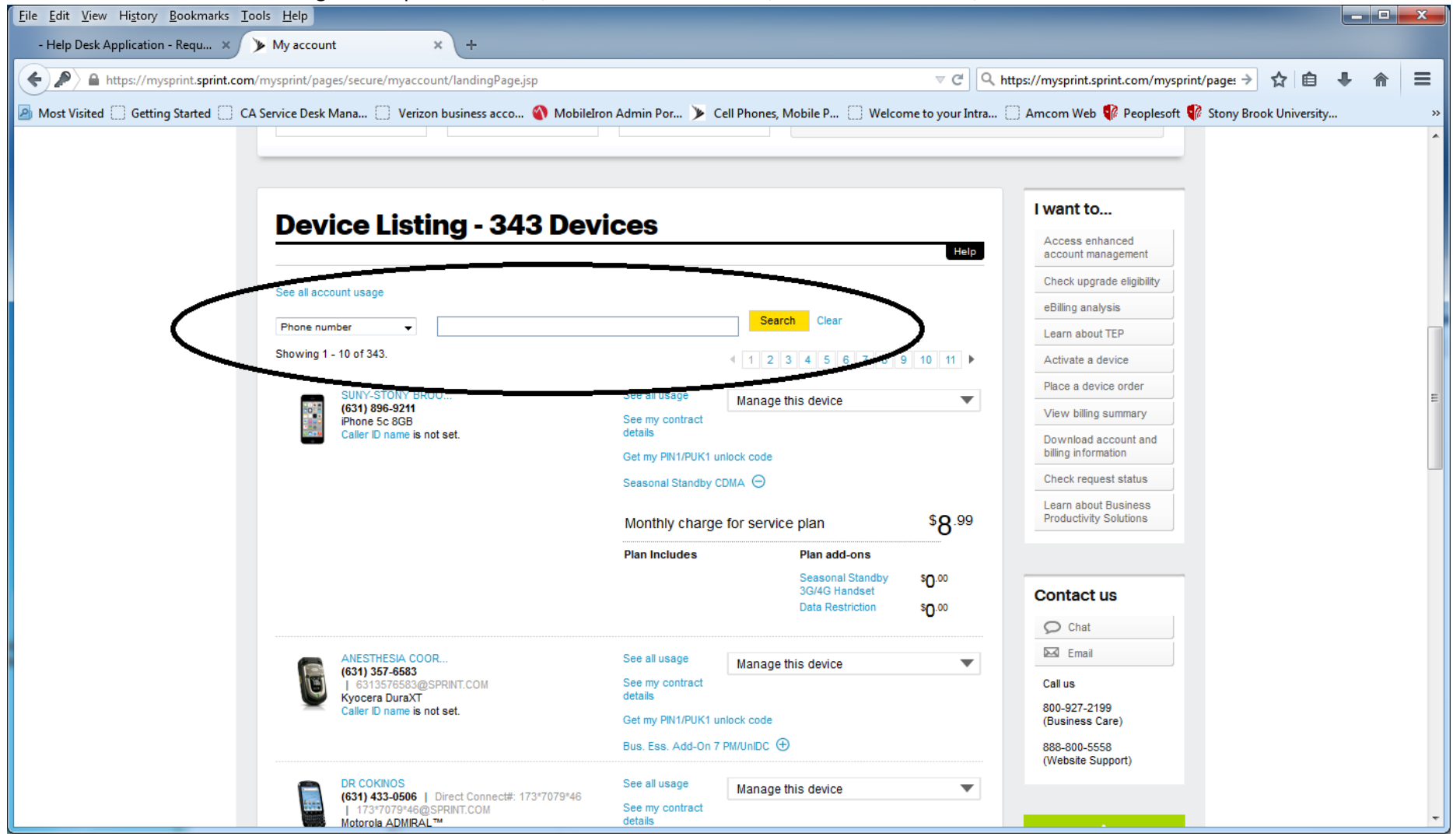

After you look up a device, it will bring you to the image below where you can change the user's name, change the caller ID name. You will also see Manage device where you can click the drop down to change the rate plan, swap a device, or report the phone lost or stolen.

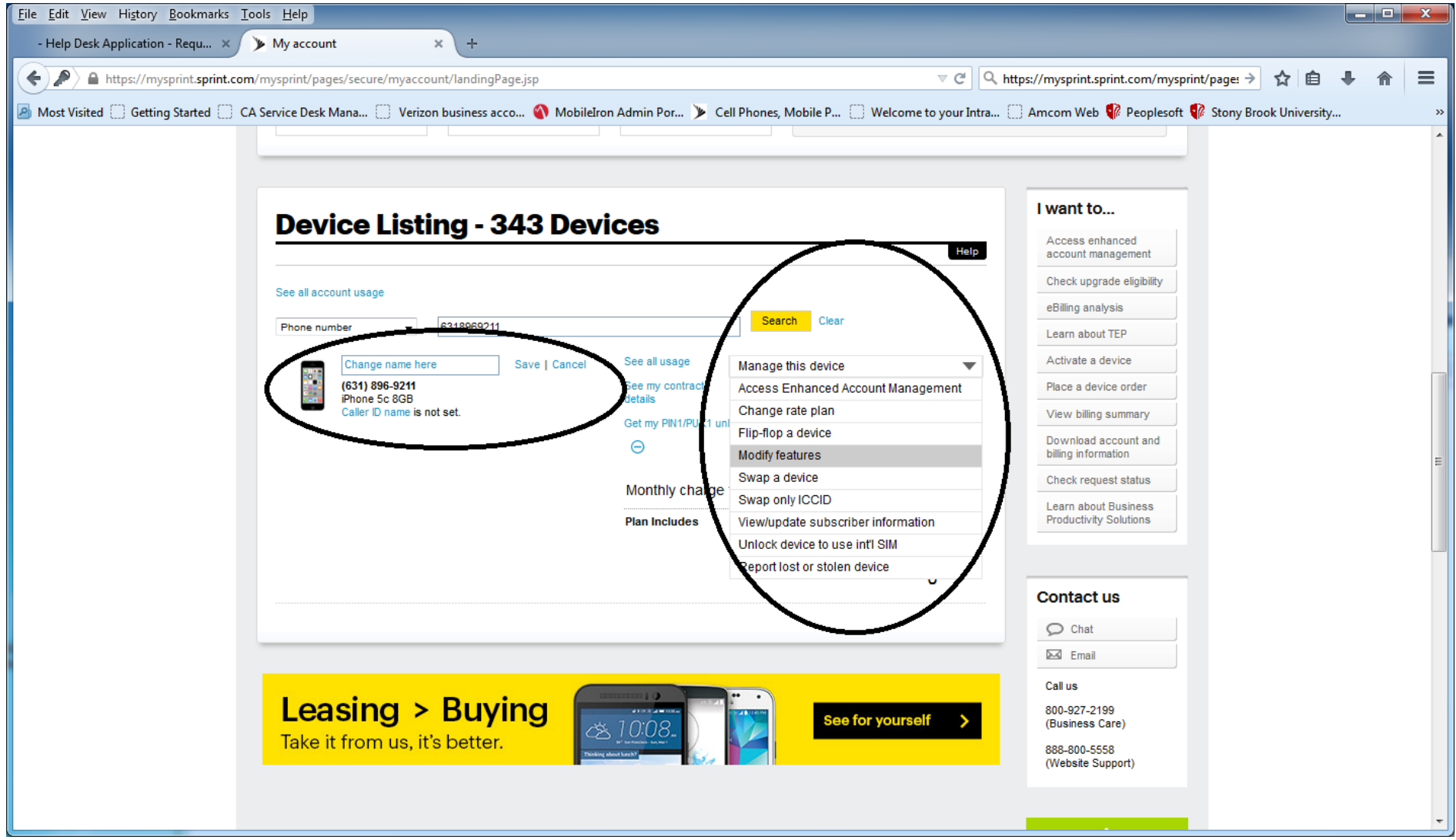

If you click on "Access Enhanced Account Management" you will be able to see more information regarding the device.

If you click on "Edit Name & SSIT" you will be able to change the cost center for the device. See next two images below.

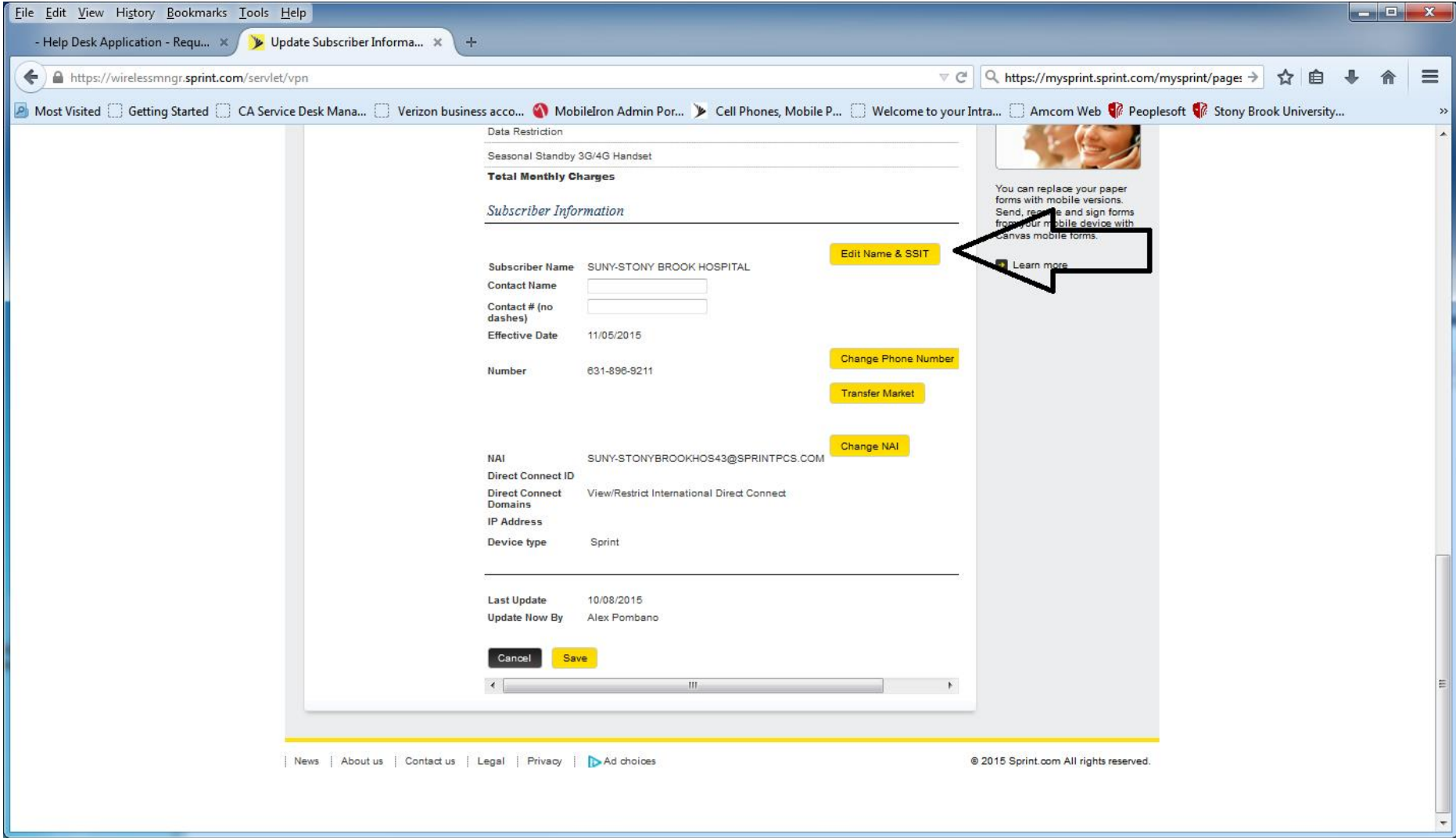

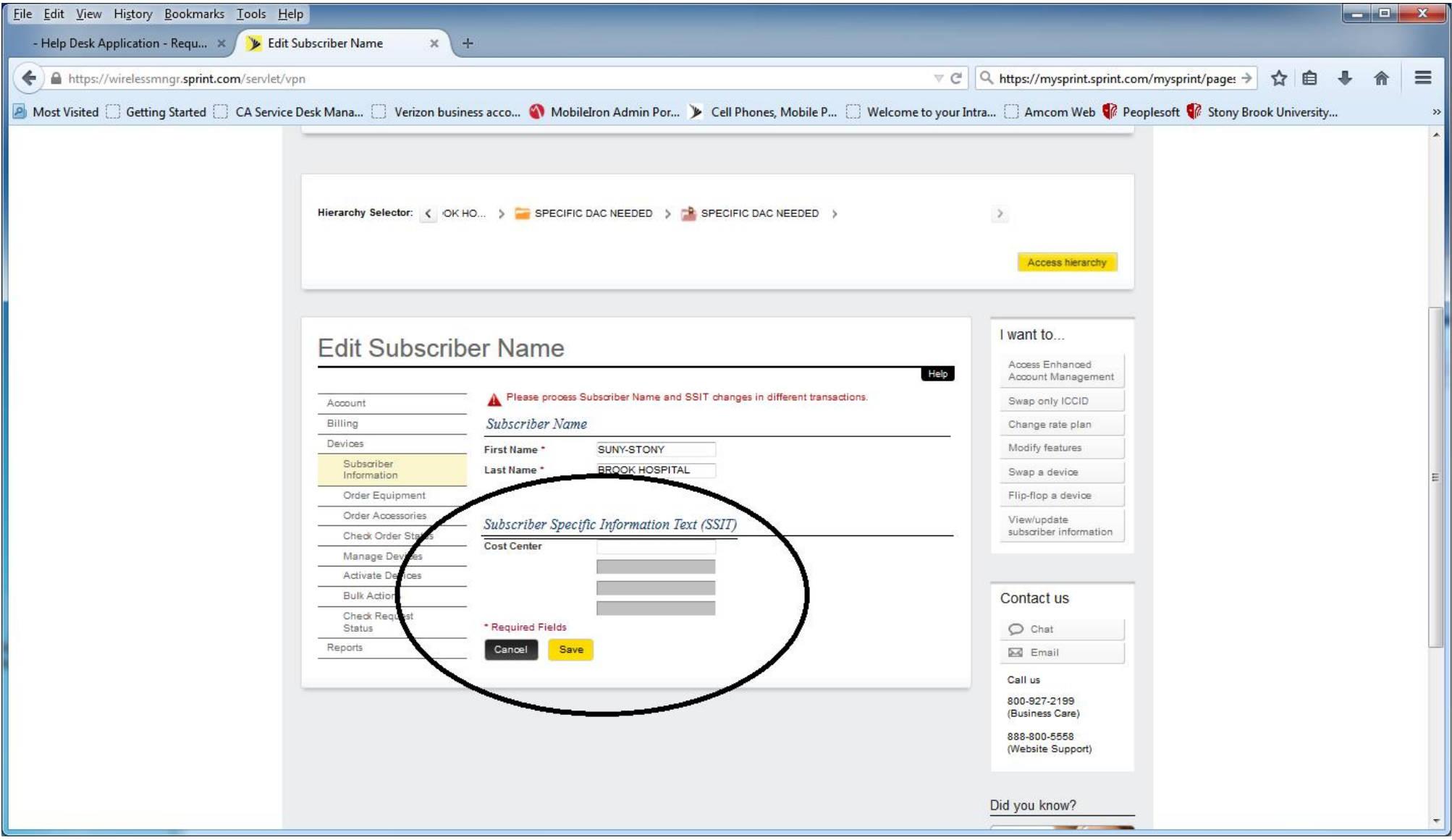

Remember to click Save after editing any fields.

At any time to go back to home screen for this device click on "My account" in the top left corner. See image below.

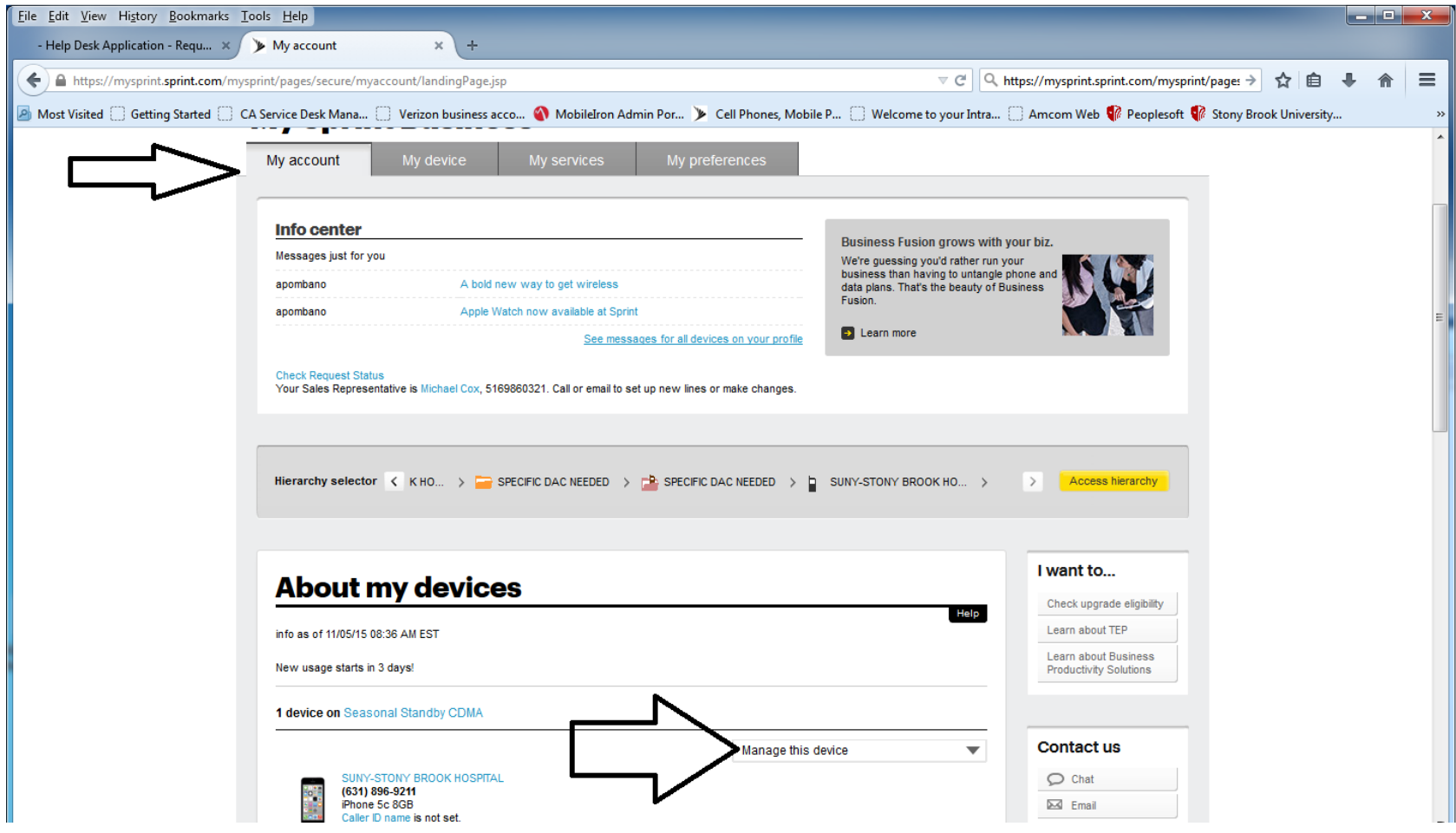

When you are back on the device home page, click on Manage this device to suspend a line. See image above and below.

#### To suspend or deactivate a device, see image below.

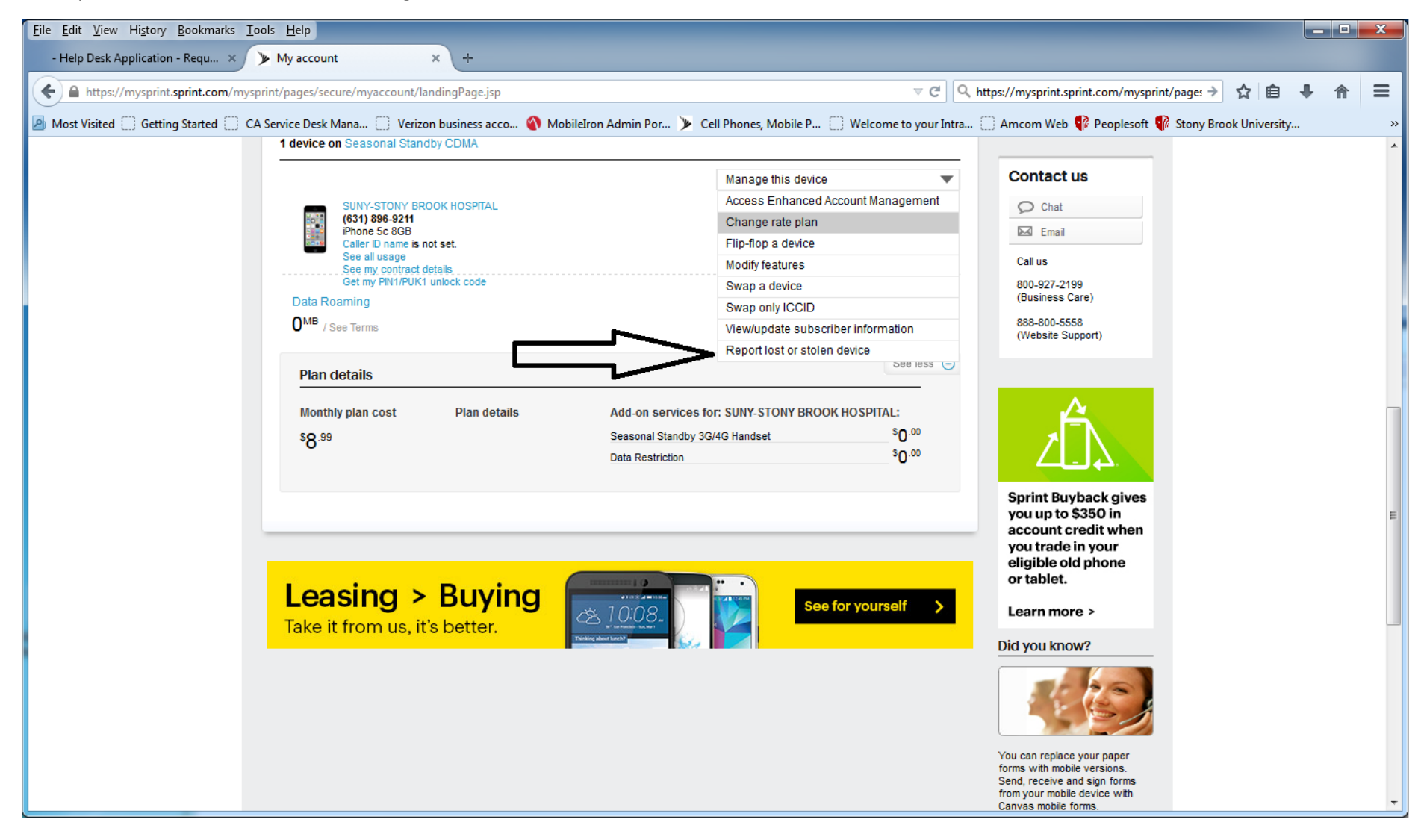

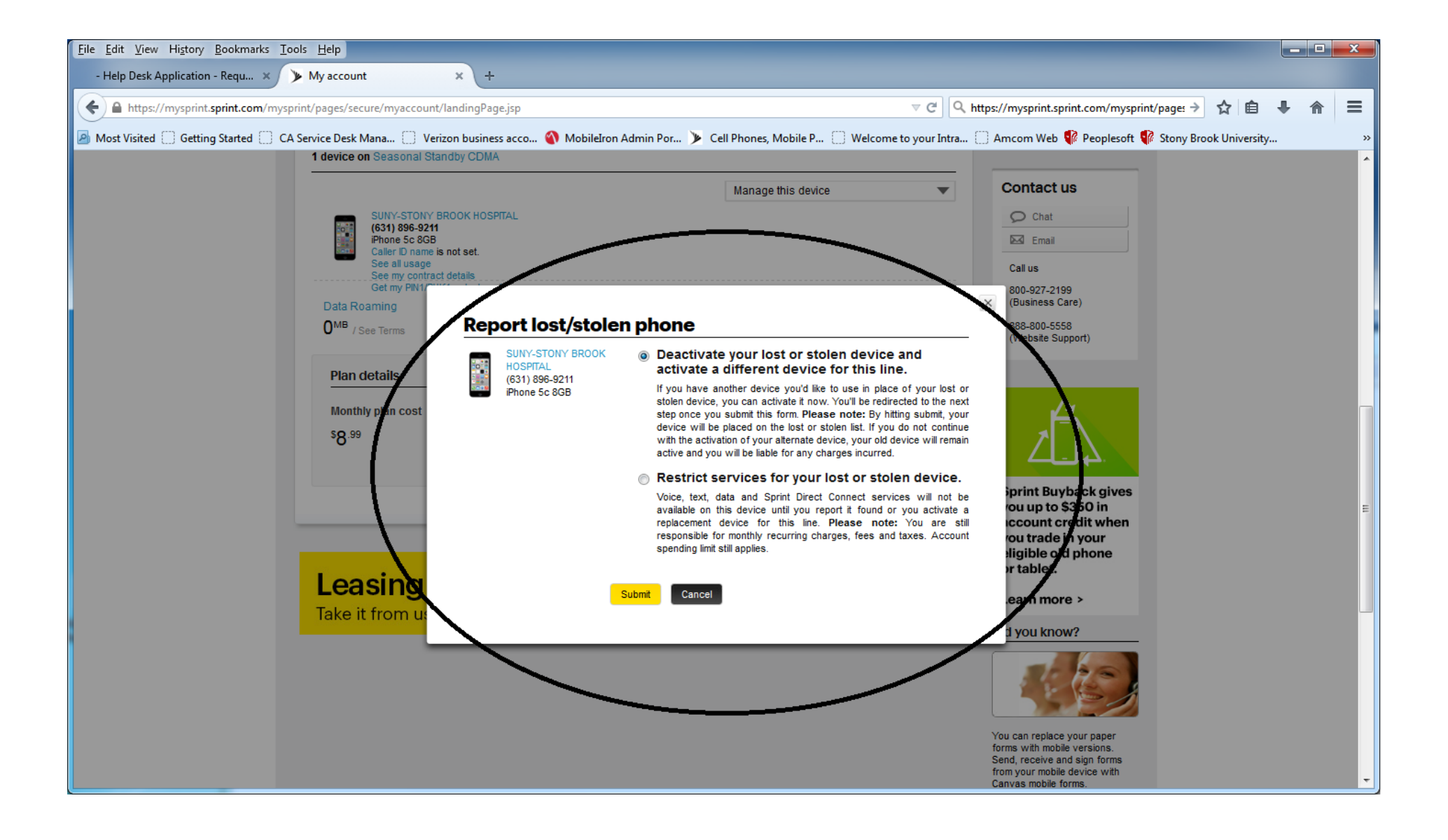

Back to My account in to the top left corner of the page will bring you back to the home screen for the specific device. See below.

![](_page_9_Picture_6.jpeg)

## **How to add numbers or devices to a group**

### **Step 1 – Access Sprint Mobile Sync online**

- Log into My Sprint using your username and password
- Click on "My Preferences" tab
- Scroll down to "Things I can manage online account"
- Select "Use Mobile Sync Admin"

### **Step 2 – Add Contact from the Phone List to Shared Contacts**

- Select "Phone List" tab
	- o Only SDC Capable phones will be listed
- Place a checkmark next to the desired device
- Click on "Copy to shared contacts" to copy your selection to Shared Contacts.

#### **Step 3 – Add Contact to Group**

- Click on the Groups tab
- Select the desired Group by clicking on the name of the Group
- Locate phone number to add under Available Contacts
- Click the Add icon next to the phone number
- Click Save

# **Step by step on how to swap devices**

To complete a swap online, follow the steps below:

To swap a device: Step 1. From the My Sprint Business page, use Hierarchy Selector or BAN level search feature to find and locate the first device.

Step 2. Select "Swap a device" from the "Manage this device" dropdown.

Step 3. On the "Device swap" screen, where indicated, select Search to find a device already in the inventory, or select Add device to enter the serial for the inactive device. Click "Submit." (NOTE: If a warning message pops up, please review it carefully for additional information and/or instructions.)

Step 4. The Unit Change Verification screen displays the details of the swap transaction. Verify that the information is correct, and then click "Submit."

Step 5. Your swap transaction is successful when you see the confirmation screen. Click "Continue." NOTE:

• Certain devices MAY NEED to be programmed manually, as most program over the air, and this could cause confusion otherwise. You can program your new handset by accessing the Subscriber page and clicking "Programming Info."